# Canon

# Wireless LAN Setting Guide

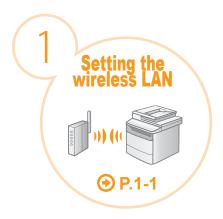

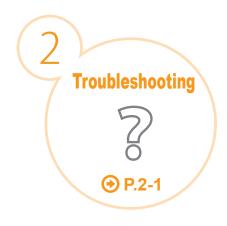

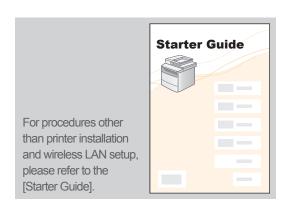

Read this guide before setting up the wireless LAN

This guide describes the wireless LAN setup procedure and problems encountered during the configuration.

After you finish reading this guide, store it in a safe place for future reference.

# Wireless LAN setting procedures can be referred from Canon's home page

If you are looking to install your new device via a Wireless Network connection, you can find a video and written guides with step-by-step instructions to assist you through the process from Canon's home page.

You can access Canon's home page by following the procedures shown below.

- \*Depending on the type of computer you are using, you may not be able to access Canon's home page by following the procedures shown below.
- 1. Insert the User Software CD-ROM accompanied with the machine into the CD slot of your computer.

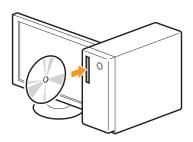

3. Click [Canon's home page].

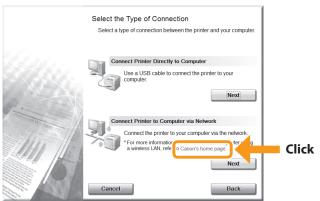

**2.** Click [Easy Installation] or [Custiom Installation].

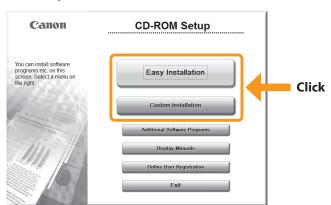

[Wireless Help] page will be displayed.

# Step1 Checking Before the Setup

#### The setup of the computer and wireless LAN/access point should be completed.

If they are not set up, you will not be able to use the machine on the wireless LAN network even if you perform the following steps.

For more information, see the instruction manual for the network device you are using, or contact the networking device manufacturer.

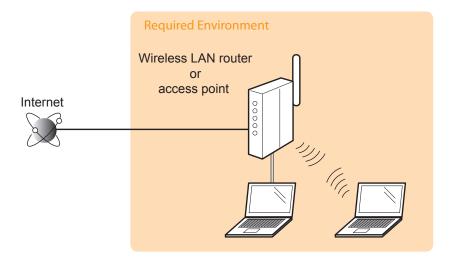

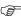

© Once you have checked the connection settings, proceed to "Step2 Switching the Connection Method to Wireless LAN" on the next page.

# Precautions when connecting to a wireless LAN

- The structure of your computer or networked device, the existence of router functions, setting methods and security settings vary depending on your environment.
- · You can connect the machine to wireless LANs or wired LANs, but you cannot use both at the same time. When using a wireless LAN connection, do not connect a LAN cable to the machine. This may cause the machine to malfunction.
- If using the machine in your office, consult with your network administrator.

# **Step2** Switching the Connection Method to Wireless LAN

When the check described on the previous page is completed, switch the connection method to wireless LAN using this machine.

- **1.** Press [ (Menu).
- 2. Press [ $\triangle$ ] or [ $\nabla$ ] to select, and press [OK].

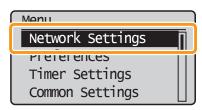

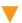

The next screen is displayed for approximately 5 seconds

It is not necessary to turn OFF/ON the main power of the machine here. It will be done on Step 5.

Settings effective after power is turned OFF and ON.

3. Press [ $\triangle$ ] or [ $\nabla$ ] to select, and press [OK].

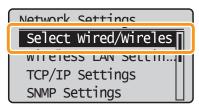

4. Press [  $\blacktriangle$  ] or [  $\blacktriangledown$  ] to select, and press [OK].

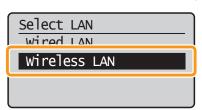

**5.** After the next screen disappears, turn OFF/ON the machine.

Turn main power OFF and ON to enable Wired/Wireless LAN selection.

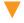

It is necessary to turn OFF/ON the machine for the settings to take effect.

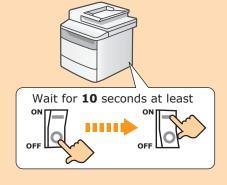

When the connection method has been changed, proceed to "Step3 Selecting a Method for Setting the Wireless LAN" on the next page.

# **Step3** Selecting a Method for Setting the Wireless LAN

Two methods are provided for connecting to the wireless LAN or access point, connecting using WPS (Wi-Fi Protected Setup) function or connecting manually.

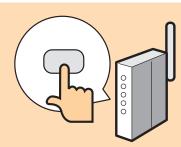

#### Is there a WPS button?

- For checking whether it supports the WPS, find the descriptions such as "... supports WPS..." or shown on the wireless LAN router/access point or its package.
- For further information, contact the manufacturer of the wireless LAN router/ access point.

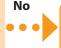

Proceed to "Step4-B Setting the Access Point Manually and Connecting," on P1-6

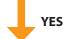

Proceed to "Step4-A Setting the Machine Using the WPS (Push Button Mode)," on P.1-4.

Refer to the following for "WPS PIN Code Mode" or manual setting such as security:

 $\bigodot {\sf Proceed to e-manual's "Network Settings"} \rightarrow {\sf "Basic Network Settings"} \rightarrow {\sf "Connecting to Wireless LAN"}$ 

# Step4-A Setting the Machine Using the WPS (Push Button Mode)

Follow this procedure only if you selected Step4-A "Setting the Machine Using the WPS (Push Button Mode)" on the previous page.

- Make sure the procedure "Step2 Switching the Connection Method to Wireless LAN" (P.1-2) is completed.
- **2.** Press [(\_\_\_\_\_)] (Menu).
- 3. Press [ $\blacktriangle$ ] or [ $\blacktriangledown$ ] to select, and press [OK].

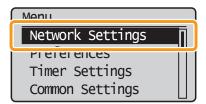

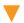

The next screen is displayed for approximately 5 seconds.

You do not need to turn the machine OFF and ON at this stage.

Settings effective after power is turned OFF and ON.

4. Press [ $\triangle$ ] or [ $\nabla$ ] to select, and press [OK].

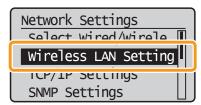

**5.** Press [OK].

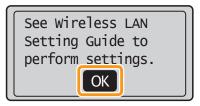

6. Press [▲] or [▼] to select, and press [OK].

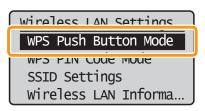

7. Press [◀] to select, and press [OK].

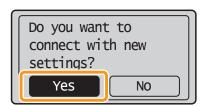

- **8.** Within **2 minutes**, press and hold the WPS button on the wireless LAN router or access point.
  - \* The amount of time you must hold down the WPS button will depend on the model you are using.

    Please refer to the instruction manual for your wireless LAN routers and/or access points.

Searching...
Press the access
point WPS button.
Cancel: Press Stop

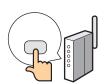

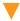

Connecting...
Cancel: Press Stop

If "Cannot find access point" is displayed.

-----------

Check that the Wi-Fi indicator is blinking.
 When the wireless LAN or access point is detected, the WiFi indicator blinks.

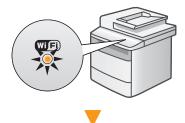

The next screen is displayed for approximately 2 seconds, and the Wi-Fi indicator will start blinking.

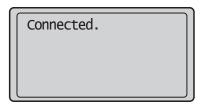

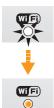

- 10. Wait until the machine retrieves the IP address automatically (approx. 2 minutes).
  If you want to set the IP address manually, see the following.
  - e-Manual "Network Settings" "Basic Network Settings" "Setting the IP Address"
- 11. Check the network connections
  Check the operation using a computer which is connected to a network.
  - Proceed to "Checking the Wireless LAN Setting is Completed," on p.Appendix-1.

If an Error Message Appears

If the access point cannot be detected even after retrying, see the following.

Proceed to "When an Error Message Appears," on P.2-2.

The wireless LAN setting is completed.

Next, install the software.

For details, please refer the "Starter Guide".

# **Step4-B** Setting the Access Point Manually and Connecting

Follow the procedure only if you select "Step4-B Setting the Access Point Manually and Connecting" on P.1-3.

- 1. Make sure the procedure "Step2 Switching the Connection Method to Wireless LAN" (P.1-2) is competed.
- 2. Write down the required information for the wireless LAN manual setting on P.1-7. (⊙ MEMO)

This information will be used on Step 9 to 11.

- SSID
- \* May be indicated as name of access point or network.
- Network Key / Number of characters in the network key (number of digits)
- \* It is also possible that it is marked encryption key, WEP key, WPA/WPA2 passphrase, PSK or pre-shared key.

#### Checking SSID or Network Key

You can check SSID or the network key using "Canon MF/LBP Wireless Setup Assistant" in the User Software CD-ROM that is supplied with the machine.

If the setting of the wireless LAN router/access point is changed, or the information you need is not provided; see the following:

- Proceed to "Checking SSID or Network Key for a Wireless LAN Router/Access Point," on p.Appendix-2.
- \* If you need further assistance, please contact your wireless LAN or access point manufacturer.
- *3.* Press [ [ (Menu).
- 4. Press [  $\blacktriangle$  ] or [  $\blacktriangledown$  ] to select, and press [OK].

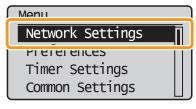

The next screen is displayed for approximately 5 seconds. You do not need to turn the machine OFF and ON at this stage.

Settings effective after power is turned OFF and ON.

5. Press [ $\triangle$ ] or [ $\nabla$ ] to select, and press [OK].

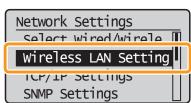

**6.** Press [OK].

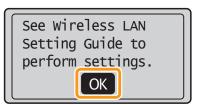

7. Press [  $\blacktriangle$  ] or [  $\blacktriangledown$  ] to select, and press [OK].

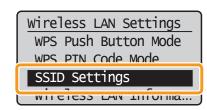

8. Press [▲] or [▼] to select, and press [OK].

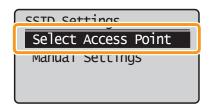

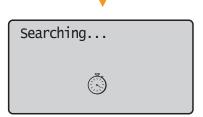

If "Cannot find access point" is displayed.

→ Proceed to "When an Error Message Appears," on P2-2.

**9.** Press [▲] or [▼] to select the access point you wrote down in step 2, and then press [OK].

If multiple matched SSIDs are displayed, select the ID that is listed first (the one with the strongest signal).

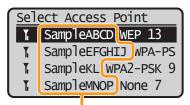

SSID is displayed in front of "WEP" "WPA" "None".

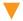

The following screen is displayed for approximately 5 seconds.

Proceeding to screen for entering access point network key.

#### If you cannot find the SSID, refer to the section below:

- Proceed to "Checking SSID or Network Key for a Wireless LAN Router/Access Point," on p.Appendix-2.
- 10. Press [▲] or [▼] to select the entry format that matches the number of characters or digits that you wrote down in step 2, and press [OK].

Either of the following screens is displayed.

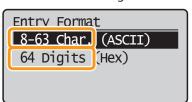

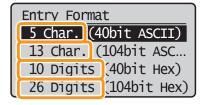

11. Enter the network key that you wrote down in step 2.

#### ASCII text

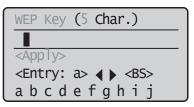

- Select <Entry Mode> with [▼], and then press [OK].
   Select entry mode with [▲] and [▼], and then press [OK].
  - \* You can also select entry mode with [ ]. (MF4580dw/ MF4570dw only)
- 2) Enter the network key.
  - \* You can use the numeric keys. (MF4580dw/MF4570dw only)
- **3)** Select <Apply> with [▲] and [▼], and then press [OK].

#### Hexadecimal

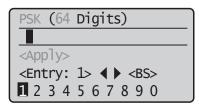

- 1) Enter the network key.
  - \*You can enter the key by selecting the characters with [◀] and [▶], and press [OK].
- **2)** Select <Apply> with [▲] and [▼], and then press [OK].

| MEMO                                                              |
|-------------------------------------------------------------------|
| • SSID                                                            |
| Write down the name of the access point to be selected in step 9. |
|                                                                   |
|                                                                   |
| <ul><li>Network Key</li></ul>                                     |
| Write down the network key to be entered in step 11.              |
|                                                                   |
|                                                                   |
|                                                                   |
|                                                                   |
|                                                                   |
|                                                                   |
|                                                                   |
| Write down the number of                                          |
| characters in the network key                                     |
| (number of digits)                                                |
|                                                                   |
| characters (digits)                                               |

*12.* Press [◀] to select, and press [OK].

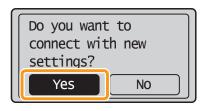

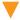

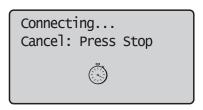

The Wi-Fi indicator blinks.

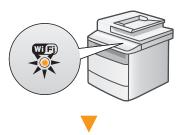

The next screen is displayed for approximately 2 seconds, and the Wi-Fi indicator will start blinking.

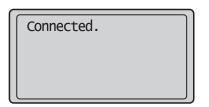

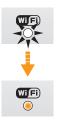

#### **If an Error Message Appears**

Press [OK] to close the screen, check if the network key is correct, and follow the procedure from Step 7 again.

If the access point cannot be connected even after retrying, see the following.

• Proceed to "When an Error Message Appears," on P.2-2.

**13.** Wait until the machine retrieves the IP address automatically (approx. 2 minutes).

If you want to set the IP address manually, see the following.

● e-Manual "Network Settings" - "Basic Network Settings" - "Setting the IP Address"

**14.** Check the network connections

Check the operation using a computer which is connected to a network.

◆ Proceed to "Checking the Wireless LAN Setting is Completed," on p.Appendix-1.

The wireless LAN setting is completed.

Next, install the software.

For details, please refer the "Starter Guide".

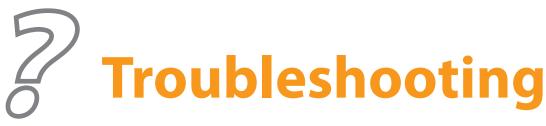

This section describes the causes and solutions for the problems occurred during wireless LAN settings.

#### To set and operate the wireless LAN router or access points

Please read the instruction manual for the wireless LAN router or access point, or contact the manufacturer of the wireless LAN router/access point.

When an Error Message Appears

| "Cannot find access point."                                   | 2-2 |
|---------------------------------------------------------------|-----|
| "Could not connect. More than one access point was detected." | 2-2 |
| "WPS connection failed."                                      | 2-2 |
| "Wireless connection failed."                                 | 2-3 |
| "Open authentication failed. Check WEP settings."             | 2-3 |
| "Could not connect. Check PSK settings."                      | 2-3 |

**If Problems Occur** 

| The SSID of the wireless LAN router or                           |     |
|------------------------------------------------------------------|-----|
| access point is not displayed in the list of access points       | 2-4 |
| Cannot detect the SSID or network key of the wireless LAN router |     |
| or access point.                                                 | 2-4 |
| The Remote UI is not displayed.                                  | 2-5 |
| <wireless lan="" settings=""> cannot be selected</wireless>      |     |
| because it is grayed out in the Network Settings menu2           | 2-5 |

# When an Error Message Appears

## "Cannot find access point."

♦ WPS – When specifying the settings in push button mode

Cause

When searching for an access point, the WPS button on the wireless LAN router or access point was not pressed within 2 minutes.

Solution

Specify the settings again.

Proceed to "Step4-A Setting the Machine Using the WPS (Push Button Mode)," on P.1-4.

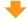

Check the network connection if the message still appears.

Proceed to "Checking Network Connections," on P.2-6.

♦ When setting by manually selecting an access point

Cause

The machine cannot detect the wireless LAN routers or access points because there is a problem with the network connection.

Solution

Check the network connection.

Proceed to "Checking Network Connections," on P.2-6.

### "Could not connect. More than one access point was detected."

Cause

Other wireless LAN routers or access points within the connection range were detected.

Solution

Wait a few moments and specify the settings again.

Proceed to "Step4-A Setting the Machine Using the WPS (Push Button Mode)," on P.1-4.

### "WPS connection failed."

Cause

An error occurred while specifying the settings using the WPS function, resulting in a connection failure.

Solution

Check if the wireless LAN router or access point that you are using supports

**the WPS function.** ( ) Proceed to "Selecting a Method for Setting the Wireless LAN," on P.1-3.)

[If it is supported] Check the network connection.

Proceed to "Checking Network Connections," on P.2-6.

[If it is not supported] Set the access point manually.

Proceed to "Step4-B Setting the Access Point Manually and Connecting," on P.1-6.

#### "Wireless connection failed."

Cause

An error occurred on the machine while specifying the settings, resulting in a communication failure.

Solution

Turn the machine OFF and ON, then set the machine again.

- Proceed to "Step4-A Setting the Machine Using the WPS (Push Button Mode)," on P.1-4.
- Proceed to "Step4-B Setting the Access Point Manually and Connecting," on P.1-6.

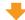

Check the network connection if the message still appears.

Proceed to "Checking Network Connections," on P.2-6.

# "Open authentication failed. Check WEP settings."

Cause

Connection failed because the authentication method is set to <Open System> for the machine and "Shared Key" set for the wireless LAN router or access point you are using.

Solution

Manually set the authentication method of this machine to <Shared Key> according to the wireless LAN router or access point you are using.

Proceed to e-Manual "Network Settings" - "Basic Network Settings" - "Connecting to a Wireless LAN" - "Setting by Manually Entering SSID"

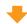

Check the network connection if the message still appears.

Proceed to "Checking Network Connections," on P.2-6.

# "Could not connect. Check PSK settings."

Cause

The network key for the wireless LAN router or access point is not set to the machine correctly.

Solution

Check the wireless LAN router or access point network key.

Proceed to "Checking SSID or Network Key," on P.1-6.)

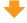

[Correct settings] Check the network connection.

Proceed to "Checking Network Connections," on P.2-6.

[Incorrect Settings] Enter the correct network key and specify the settings again.

Proceed to "Step4-B Setting the Access Point Manually and Connecting," on P.1-6.

# **If Problems Occur**

The SSID of the wireless LAN router or access point is not displayed in the list of access points.

Cause 1

The SSID of the wireless LAN router or access point that you wrote down in P.1-7 is incorrect.

Solution

Check the wireless LAN or access point's SSID.

Proceed to "Checking SSID or Network Key," on P.1-6.

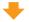

Specify the settings again.

Proceed to "Step4-B Setting the Access Point Manually and Connecting," on P.1-6.

Cause 2

The machine cannot detect the wireless LAN routers or access points because there is a problem with the network connection.

Solution

Check the network connection.

Proceed to "Checking Network Connections," on P.2-6.

Cannot detect the SSID or network key of the wireless LAN router or access point.

How to check:

Proceed to "Checking SSID or Network Key," on P.1-6.

# The Remote UI is not displayed.

Cause 1

The machine's IP address is not set correctly.

Solution

Enable the DHCP function for the wireless LAN router or access point, and specify the setting again.

- Proceed to "Step4-A Setting the Machine Using the WPS (Push Button Mode)," on P.1-4.
- Proceed to "Step4-B Setting the Access Point Manually and Connecting," on P.1-6.

Cause 2

The wireless LAN routers or access point network key is not correctly specified to the machine.

Solution

Check the wireless LAN routers or access point network key.

( Proceed to "Checking SSID or Network Key," on P.1-6.

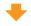

Specify the settings again.

Proceed to "Step4-B Setting the Access Point Manually and Connecting," on P.1-6.

Cause 3

Selected the wrong SSID.

Solution

Check the wireless LAN or access point's SSID.

( Proceed to "Checking SSID or Network Key," on P.1-6.

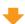

Specify the settings again.

Proceed to "Step4-B Setting the Access Point Manually and Connecting," on P.1-6.

# <Wireless LAN Settings> cannot be selected because it is grayed out in the Network Settings menu.

Cause

Connection method for the machine is set to <Wired LAN>.

Solution

Switch the connection method to <Wireless LAN>.

Proceed to "Step2 Switching the Connection Method to Wireless LAN," on P.1-2.

# **Checking Network Connections**

Check the following items to make sure that the machine is ready to be connected to a network.

| 1 Check the status of the computer to make sure that it is ready to be connected to a network.                                                                       |
|----------------------------------------------------------------------------------------------------|
| Have the settings for the computer, the wireless LAN router, or access point been completed?                                                                         |
| Is the power cable or network cables for the wireless LAN router or access point disconnected?  * If the cables are loose, properly reconnect them.                  |
| Is the wireless LAN router or access point turned ON?                                                                                                    |
| If you cannot connect to the Internet even after checking                                                                                                    |
| <ul><li>Turn OFF each device and turn it back ON.</li><li>Wait a few moments, and check if you can connect to the Internet again.</li></ul>                          |
|                                                                                                    |
| 2 Check the power on the machine.                                                                                                    |
| Is the power turned ON?                                                                                                    |
| When the power is already turned ON                                                                                                    |
| 1 Turn the power OFF and turn it back ON.                                                                                                    |
| 3 Check if the installation sites for the machine, the wireless LAN router, or access point meet the following conditions.                                           |
| The distance between the machine and the wireless LAN router or access point is within 164' (50 m) (may vary on the communication speed or environmental condition). |
| There is no obstacle such as a wall between the machine and the wireless LAN router or access point.                                                                 |
| Check                                                                                                    |
| Microwaves and refrigerators are not nearby.                                                                                                    |
|                                                                                                    |

- 4 Specify the settings again after checking the items from 1 to 3 are complete.
- Proceed to "Step4-A Setting the Machine Using the WPS (Push Button Mode)," on P.1-4.
- Proceed to "Step4-B Setting the Access Point Manually and Connecting," on P.1-6.

### Did you change the wireless LAN routers or access points security settings?

### If the following is the case, specify the settings manually.

- e-manual "Network Setting" "Basic Network Setting" "Connecting to Wireless LAN" "Setting by Manually Entering SSID"
- Stealth function: Enabled

  A function that makes the wireless LAN router or access point invisible to the SSIDs on other devices.
- Deny ANY: Enabled

  A function that makes the wireless LAN router or access point deny connection when another device's SSID is set to "Any" or "Empty."
- WEP key number to use: Set to a number between 1 and 4.
- WEP key (hexadecimal): Automatically generated by the wireless LAN router or access point

### If followings are the case, change the settings of the wireless LAN routers or access points

- The MAC address filtering is enabled.
- An encryption method only when communicating using IEEE802.11n: TKIP

### To set and operate the wireless LAN router or access points

Please read the instruction manual for the wireless LAN router or access point, or contact the manufacturer of the wireless LAN router/access point.

# **Checking the Wireless LAN Setting is Completed**

- **1.** Press [ ] (Status Monitor/Cancel).
- **2.** Select with  $[\blacktriangle]$  and  $[\blacktriangledown]$ , and then press [OK].

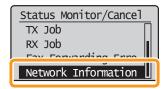

**3.** Select with  $[\blacktriangle]$  and  $[\blacktriangledown]$ , and then press [OK].

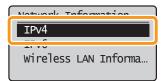

**4.** Select with  $[ \blacktriangle ]$  and  $[ \blacktriangledown ]$ , and then press [OK].

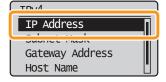

**5.** Take note of the IP address.

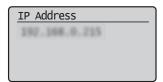

- **6.** Press [ (Status Monitor/Cancel) to close the screen.
- 7. Start the web browser of a computer which is connected to a network.

**8.** Enter http://<IP address of the machine>/ in the address field, and then press the [ENTER] key on your keyboard.

The <IP address of the machine> is the address noted in step 5 above.

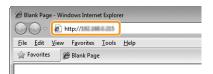

**9.** Check that the screen of the Remote UI is displayed.

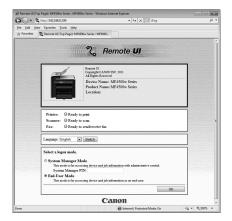

When the Remote UI is not displayed

Perform steps 1 to 9 again.

IF the RUI is still not displayed, please refer to the following;

Proceed to "The Remote UI is not displayed," on P.2-5.

# Checking SSID or Network Key for a Wireless LAN Router/Access Point

You can check the SSID or the network key using "Canon MF/LBP Wireless Setup Assistant."

- \* "Canon MF/LBP Wireless Setup Assistant" is included in the supplied User Software CD-ROM with the machine.
- \* If you use Macintosh computers
  The User Software CD-ROM that comes with this products
  does not contain "Canon MF/LBP Wireless Setup Assistant"
  for Macintosh. It is available from the following Canon Web
  site:

www.usa.canon.com

- Insert the User Software CD-ROM into the CD slot on your computer.
- **2.** Click [Additional Software Programs].

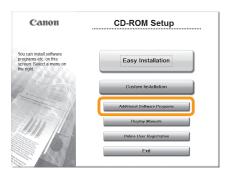

**3.** Click the [Start] button next to "Canon MF/LBP Wireless Setup Assistant."

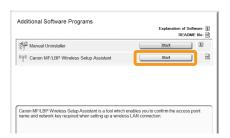

**5.** The Wireless LAN or access point's information will be displayed.

Write down the information (indicated in frames) on P1-7

Afterwards, return to P.1-6 and continue the setup procedure.

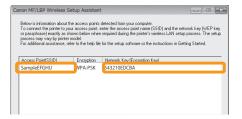

#### • If multiple access points are displayed

1. Write down all SSIDs that are displayed.

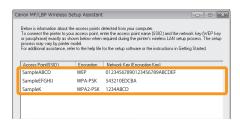

- 2. Perform the procedure up to Step 8 in "Setting the Access Point Manually and Connecting" (P.1-6).
- 3. Select the SSID that matches the one you wrote down from the displayed SSID in Step 8.
- 4. Write down the network key for the SSID you selected.

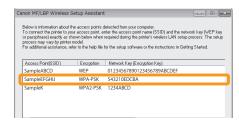

- 5. Perform the procedure from Step *9* in "Setting the Access Point Manually and Connecting" (P.1-7).
- If the information for the wireless LAN router or access point is not displayed

Click the [Refresh] button.

If the information is not displayed when you click the [Refresh] button, check if the computer settings for a wireless LAN router or access point are complete.

# Canon

#### CANON INC.

30-2, Shimomaruko 3-chome, Ohta-ku, Tokyo 146-8501, Japan

#### **CANON MARKETING JAPAN INC.**

16-6, Konan 2-chome, Minato-ku, Tokyo 108-8011, Japan

#### CANON U.S.A., INC.

One Canon Plaza, Lake Success, NY 11042, U.S.A.

### **CANON EUROPA N.V.**

Bovenkerkerweg, 59-61, 1185 XB Amstelveen, The Netherlands

### CANON CHINA CO. LTD.

15F Jinbao Building No.89, Jinbao Street, Dongcheng District, Beijing 100005, PRC

### **CANON SINGAPORE PTE LTD**

1 HarbourFront Avenue, #04-01 Keppel Bay Tower, Singapore 098632

### **CANON AUSTRALIA PTY LTD**

1 Thomas Holt Drive, North Ryde, Sydney NSW 2113, Australia

### **CANON GLOBAL WORLDWIDE SITES**

http://www.canon.com/

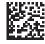

FT5-4333 (000) XXXXXXXXXXX © CANON INC. 2011 PRINTED IN KOREA